## STERING

## HOW TO ACCESS YOUR KINGSTON DATATRAVELER<sup>®</sup>USB

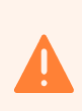

l,

 $\binom{4}{}$ 

j

Built-in security has a 10 failed attempts feature. If the incorrect PASSCODE is entered 10 consecutive times then all files on the drive will be deleted. Please call us should you need any assistance.

#### ACCESS THE USB USING WINDOWS

- $(1)$ Insert the device into a USB port on your computer and enter your password.
- $\sqrt{2}$ Once you have typed in your password, click the 'Login' button to continue.
	- $\vee$  If the correct password is entered, the device will unlock, and you can access your data room.
	- $\times$  If an incorrect password is entered, an error message will appear just below the 'Hint' field, indicating a log-in failure.

#### ACCESS THE USB USING IOS (MAC)

- $\sqrt{1}$ Insert the DTL+ G3 into a USB port.
- $\left( \mathbf{c} \right)$ Double-click the DTL+ G3 DVD icon.
- $\left(3\right)$ Open the Mac folder and double-click the 'DTLplus Launcher' app.
	- Enter your password in the Login window textbox.
- $\sqrt{5}$ Once you have typed your password, click the 'Login' button to continue.
	- $\le$  If the correct password is entered, the device will unlock, and you can access your data room.
	- $\times$  If an incorrect password is entered, an error message will appear just below the 'Hint' field, indicating a log-in failure.

# STERLING

## HOW TO ACCESS YOUR KINGSTON DATATRAVELER®USB

### ACCESS THE CONTENT (WINDOWS AND IOS)

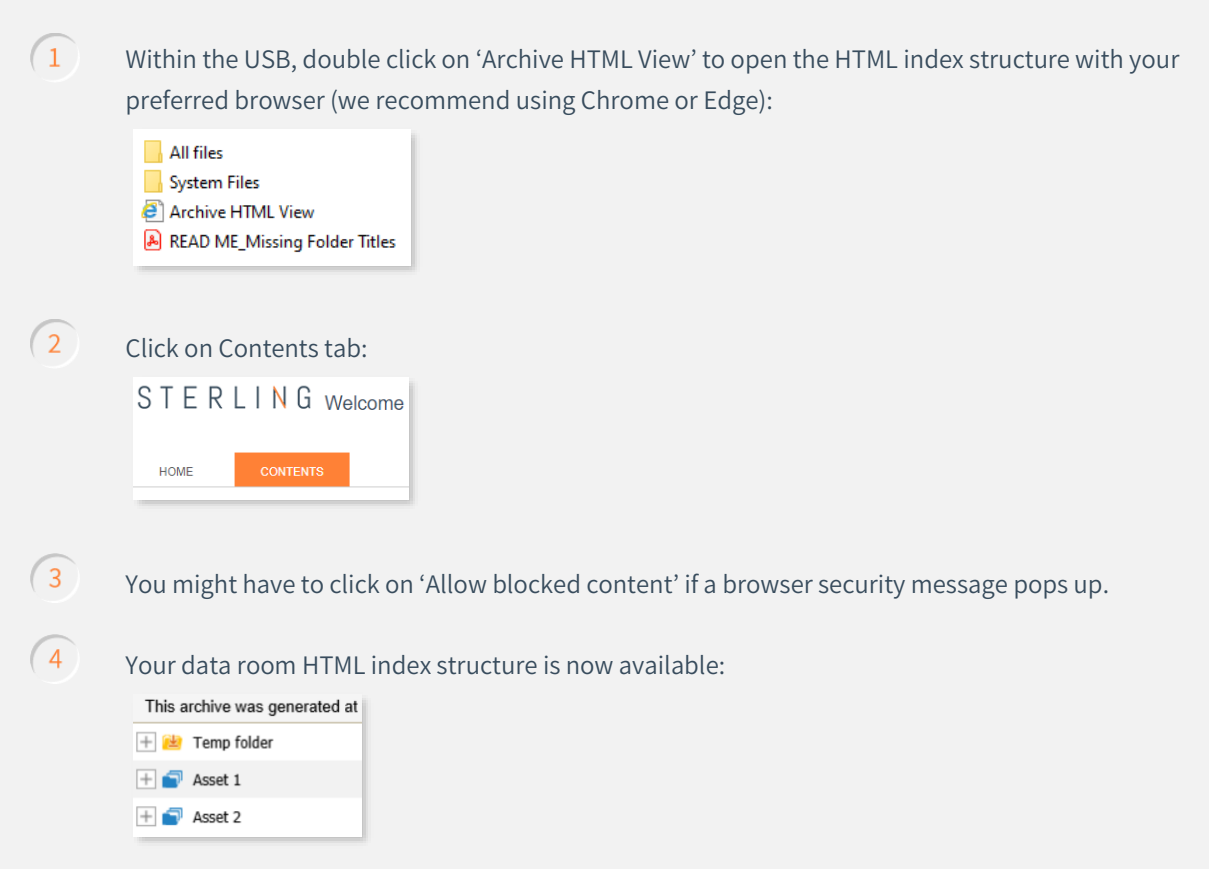

 $\frac{1}{2}$